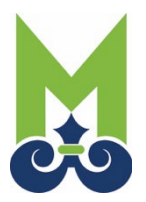

Click on this link: [City of Mobile CSS](https://mobileal-energovpub.tylerhost.net/apps/selfservice#/home) 

At the top right corner, click "Login or Register." At the next screen, click **Create an account** at the bottom, then fill in the appropriate information. Please be sure to write down your password.

You will then need to access your email to verify your registration. The email will be from Community Access Identity (noreply@identity.tylerportico.com) with a subject line Welcome to your Community Access Account. If you do not see the email in your Inbox, check your Junk or Spam folder. In some instances, you might need to add this email domain to your approved list. The code will be at the bottom of the email.

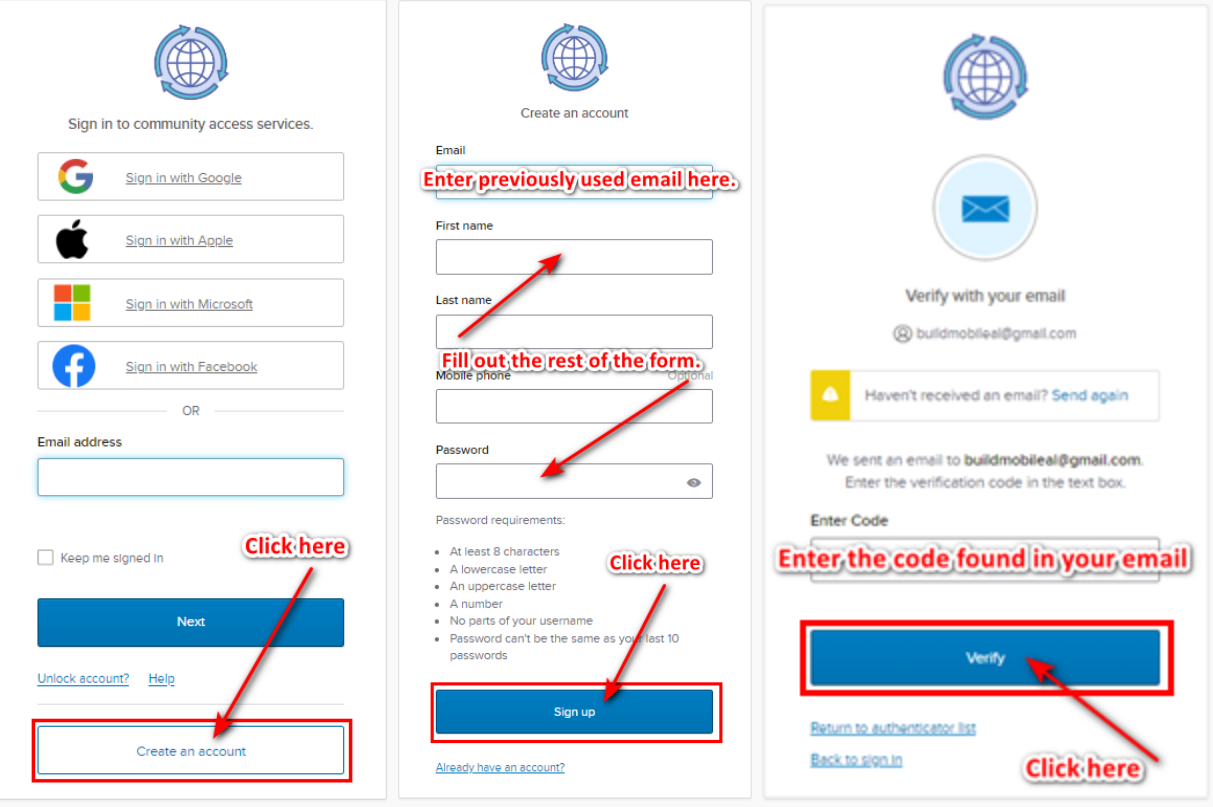

The next section has three Steps:

Step 1 of 3: Acknowledgement that the City must approve and link your account appropriately.

Step 2 of 3: Personal info

Step 3 of 3: Address

Once submitted, your account will be reviewed, approved, and linked appropriately if necessary to a company.

## Registration

Step 1 of 3: Acknowledgement

I realize I will not be able to log in until the City has reviewed and approved my registration.

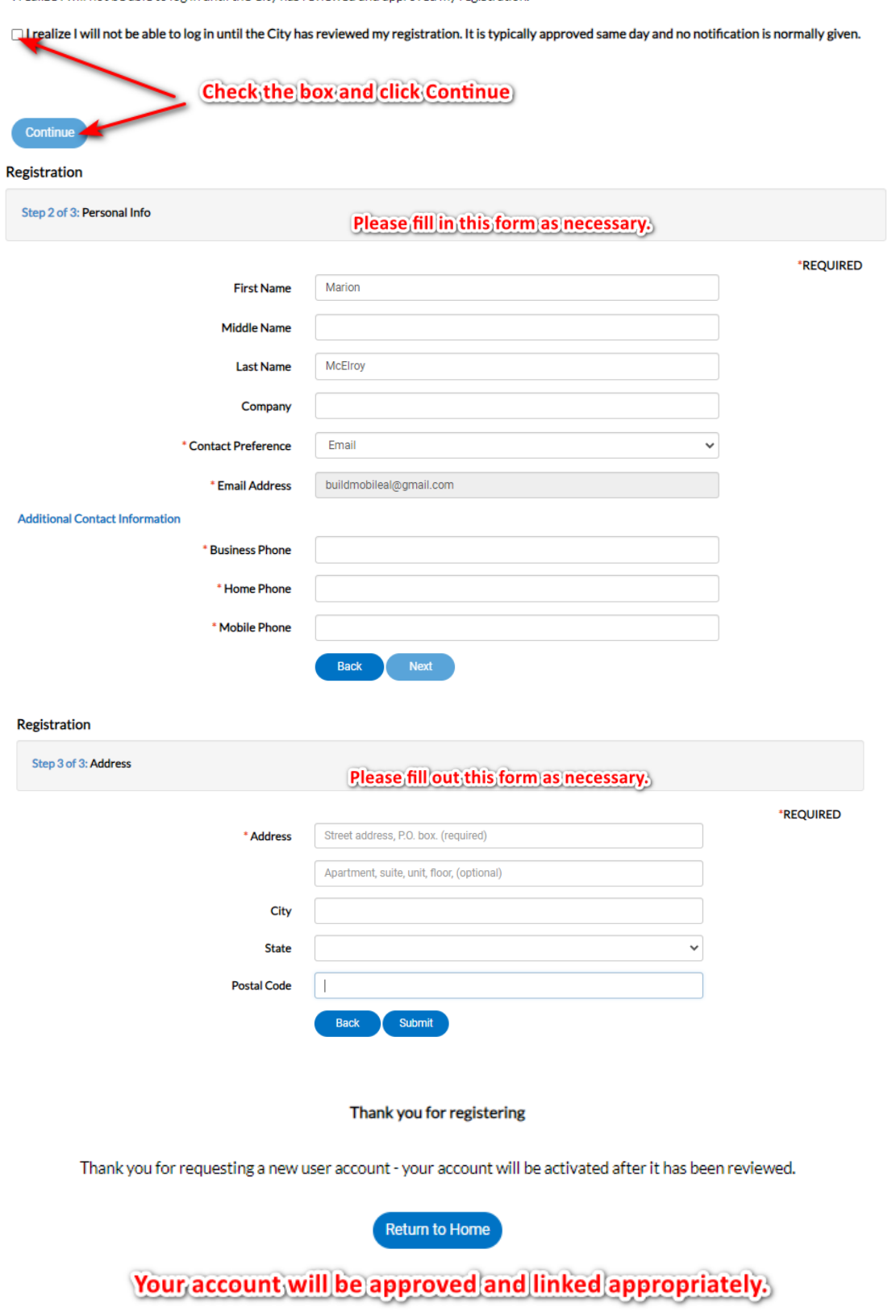

**City of Mobile CSS** For more information: www.BuildMobile.org | For any assistance email: CSSPermitting@cityofmobile.org